# **Quantitative Synthesis**

Quantitative Synthesis displays the results of a nest's [extraction](https://wiki.nested-knowledge.com/doku.php?id=wiki:autolit:extraction). Use this page to drill down on the outcomes of your research by Intervention or by study (**Summary** page), to see the distribution of results across individual studies (**Distribution** page), or view inferential statistics and forest plots for comparisons within your nest (**NMA** page).

# **1. Navigate to Quantitative Synthesis**

From the Nest menu, click on "Synthesis" in the left hand menu.

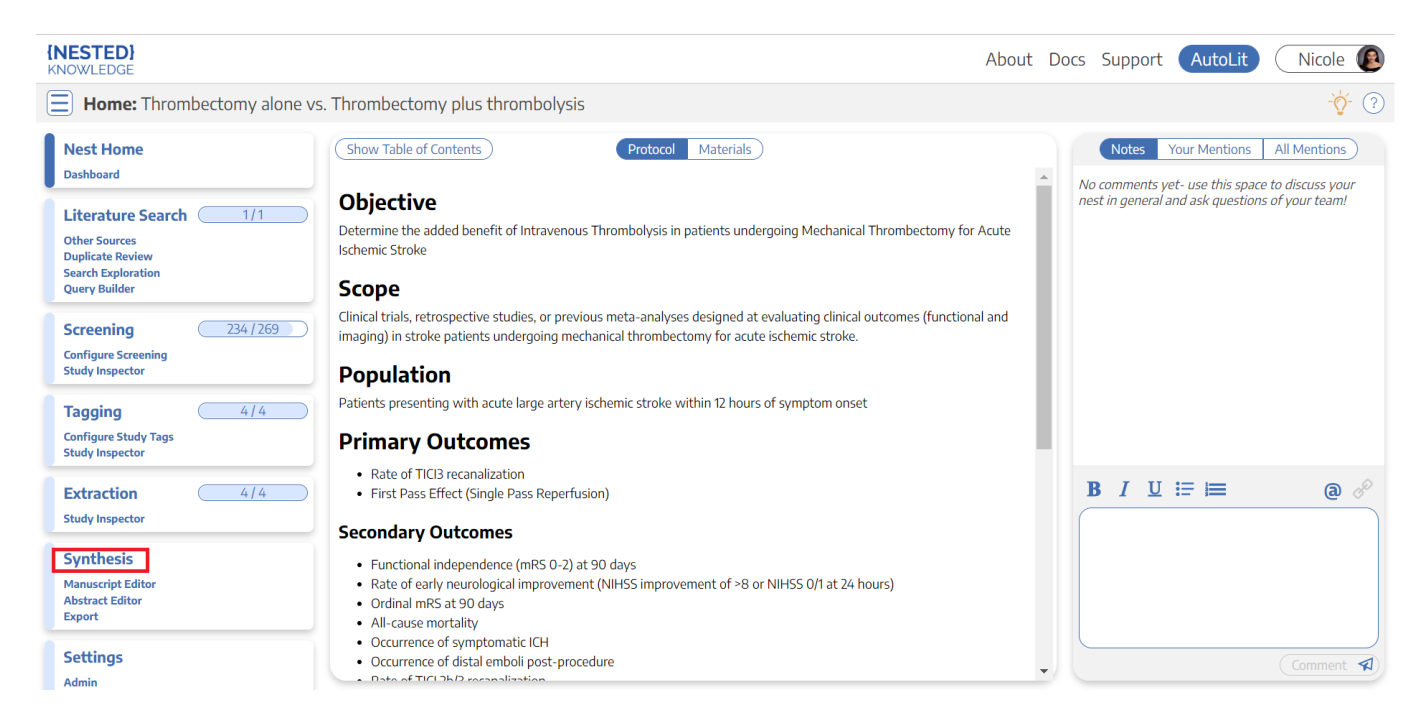

Then, from Synthesis Home, click on the "Quantitative Synthesis" section.

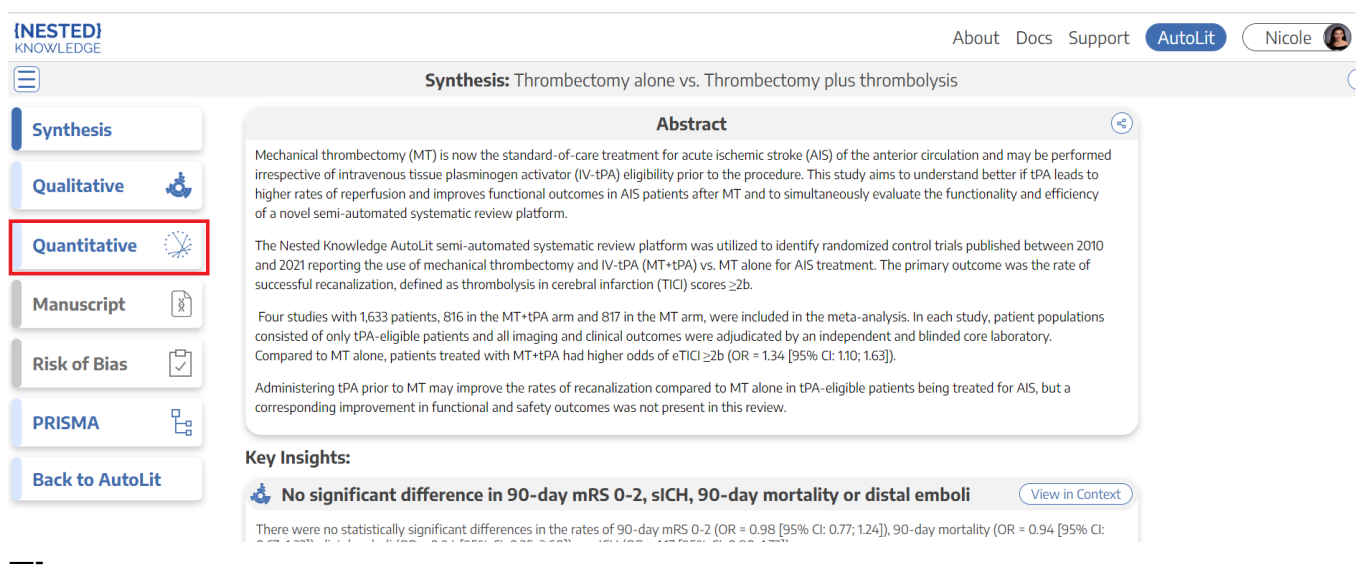

# **2. Explore Summary**

In the top-middle of the page "Summary" is automatically selected:

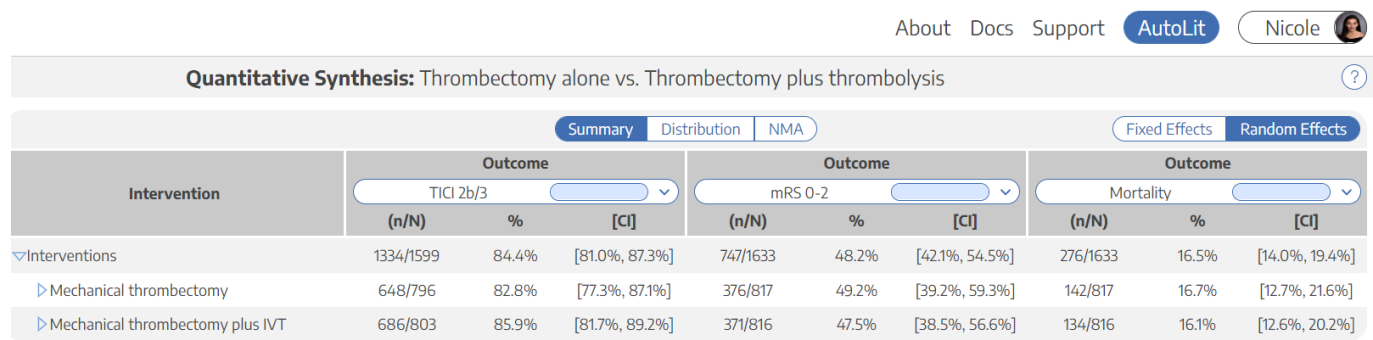

### **Default Summary View**

In the Default View:

- In the left column, **Interventions** are displayed down to the second level (that is, the nodes below the Root Node selected as Interventions).
- In the other 3 columns, **Data Elements** are displayed, and the most commonly-reported Data Elements are shown by default. In the cells below, results are broken down into:
	- For **Dichotomous variables**, the event rate (n), total population (N), percentage (see Random/Fixed Effects), and a 95% Confidence Interval.
	- For **Continuous variables**, the mean/median, standard deviation (SD)/range/interquartile range (IQR), and a 95% Confidence Interval.
	- For **Categorical variables**, the event rate (n) for each category, as well as the total population (N) upon hovering.

Note: All Data Elements are classified as Baseline or Outcome during timepoint selection. The Data

Element classification is displayed above each column upon selection.

From this Default View, you can manipulate the Interventions, Data Elements, and even statistic type to drill down on findings.

### **Random vs. Fixed Effects**

**Random/Fixed Effects:** Across all Quantitative Synthesis pages, estimates and percentages displayed by Default are actually Random Effects calculations. To toggle to Fixed Effects (that is, an estimate based on an assumption of [constancy or non-randomness](https://www.statisticshowto.com/experimental-design/fixed-effects-random-mixed-omitted-variable-bias/)), use the toggle in the upper right of the table.

### **Expand Interventions**

Click on an Intervention of interest to expand down to see its children. This can be done recursively, meaning that if your top-level Interventions have multiple layers below them, each click will expand the next level down.

### **View Individual Underlying Studies**

If there are no levels below a given Intervention, clicking on it will display the underlying studies and their associated Data Elements.

### **Choose Data Elements / Columns**

To choose different Data Elements, click on the drop-down at the top of a column, view the list of all Data Elements (with a bar that represents data density, or the rate at which it was reported across studies), and select the Data Element of interest.

# **3. Explore Scatter Plot**

In the top-middle of the page **"**Distribution" is highlighted. This page shows statistical relationships between Interventions and tags such as "sICH" and "Mortality" in a scatterplot formation.

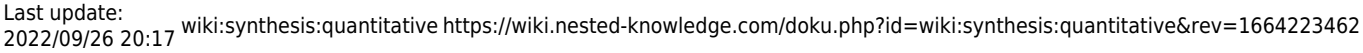

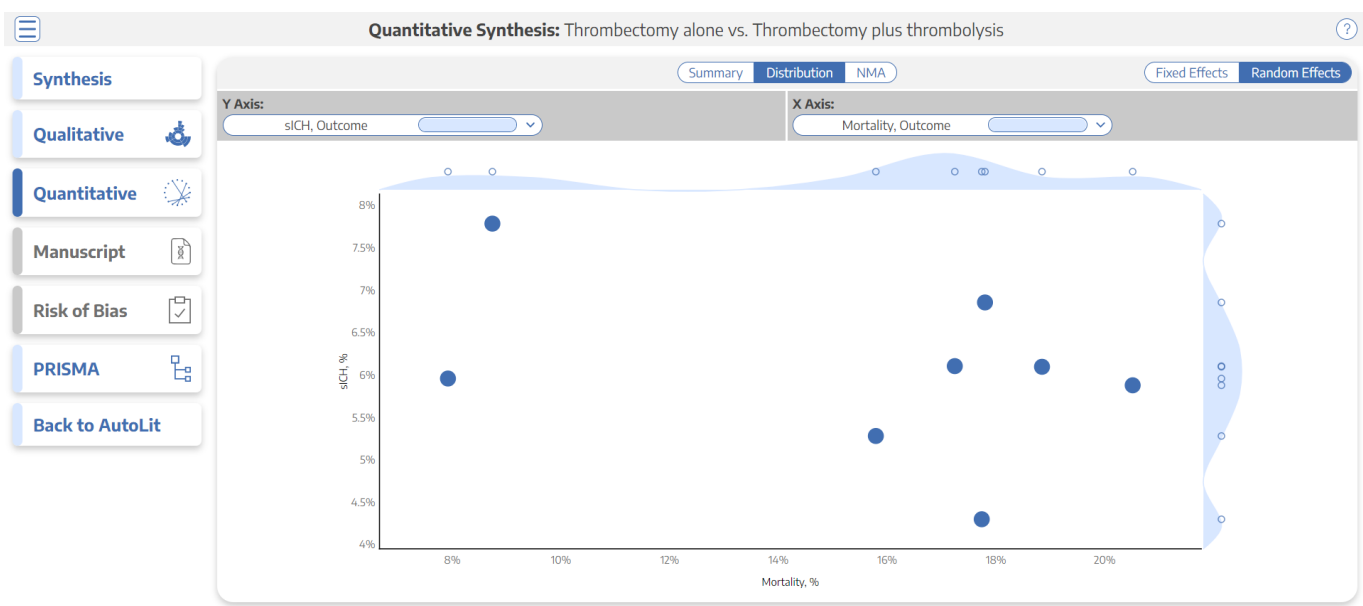

In this page, select the X and Y axes to designate the Data Elements of interest. This will generate a chart that shows the distribution of studies based on their rate of each Data Element. Furthermore, hovering over any node in the Distribution page will show you the study the node represents, and clicking on it will open a study modal showing the abstract, data, tags, and search history of that study.

**Histogram view:** To view a histogram of findings for a single data element, go to the Y Axis selector, and click on the first option, which looks like a blank field. This will generate a histogram showing the distribution of findings across studies with respect to one, not two, data elements.

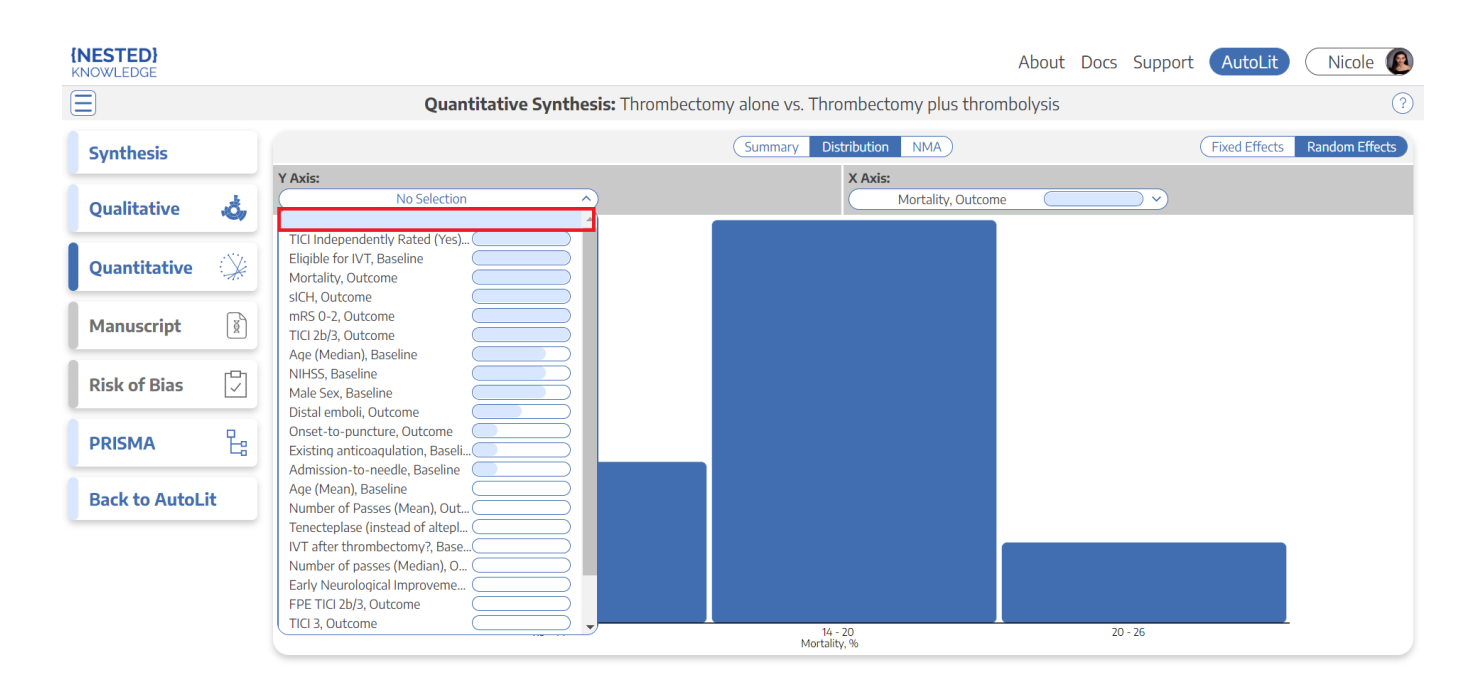

# **4. Explore NMA**

In the top-middle of the page, click "NMA". The Network Meta-Analysis (NMA) allows you to explore Odds Ratios and Forest Plots from an automatically-generated model.

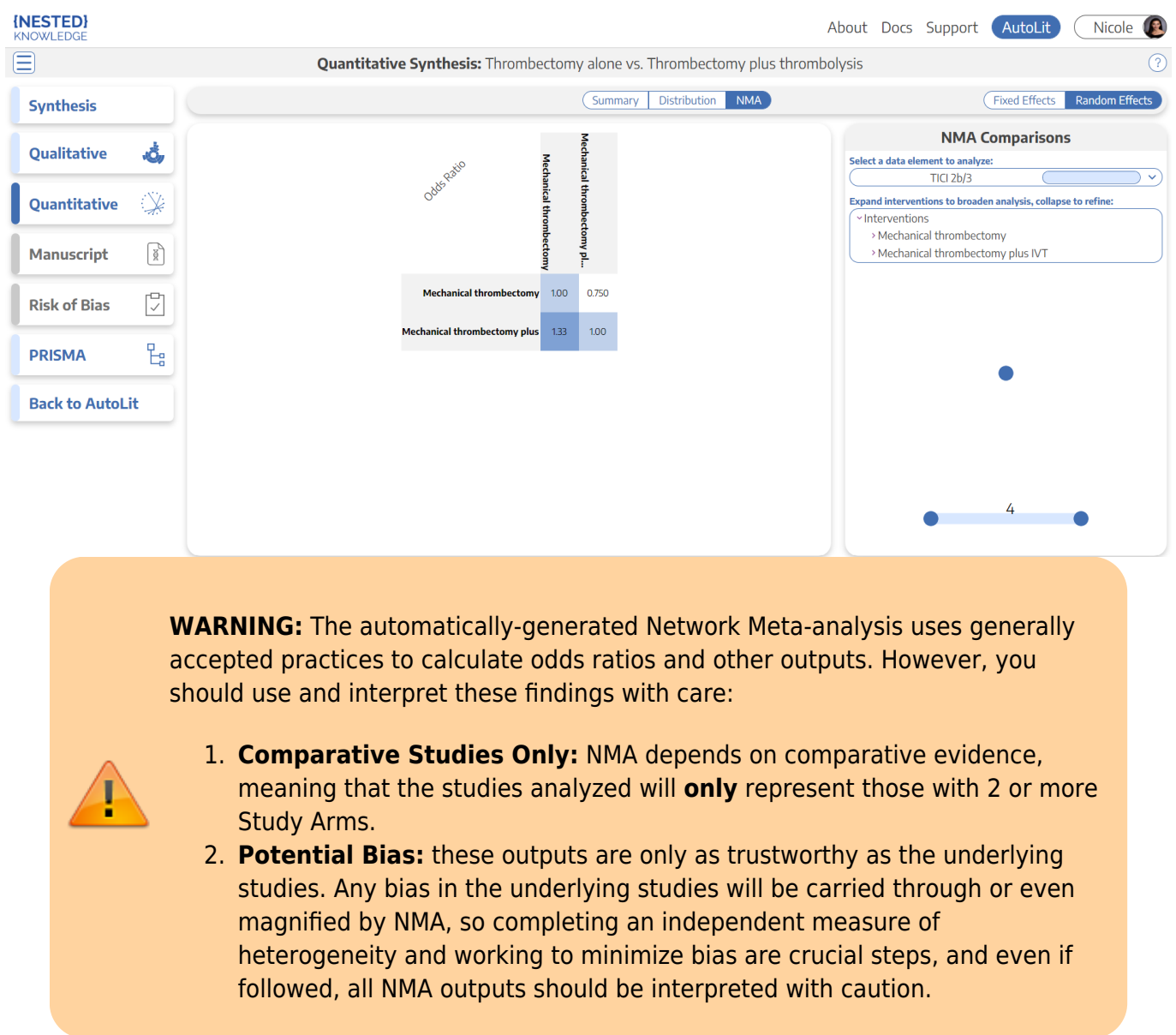

#### **Default NMA**

By default, your NMA page will show top-level Interventions (those just below the Root Node selected as your Interventions), compared with respect to the most-commonly-reported Data Element. This page will display:

#### **Odd Ratio Chart**

The Odds Ratio Chart shows all Interventions listed on both axes. The cells represent the odds ratio between the Intervention displayed in the row and the Intervention displayed in the column.

For instance, in the diagram below, the red box displays the odds of mortality for Endovascular Therapy compared to Standard Medical therapy (0.596 : 1), while the black box displays the odds of mortality for Standard Medical therapy with respect to Endovascular therapy (1.68 : 1), or the inverse of the red box.

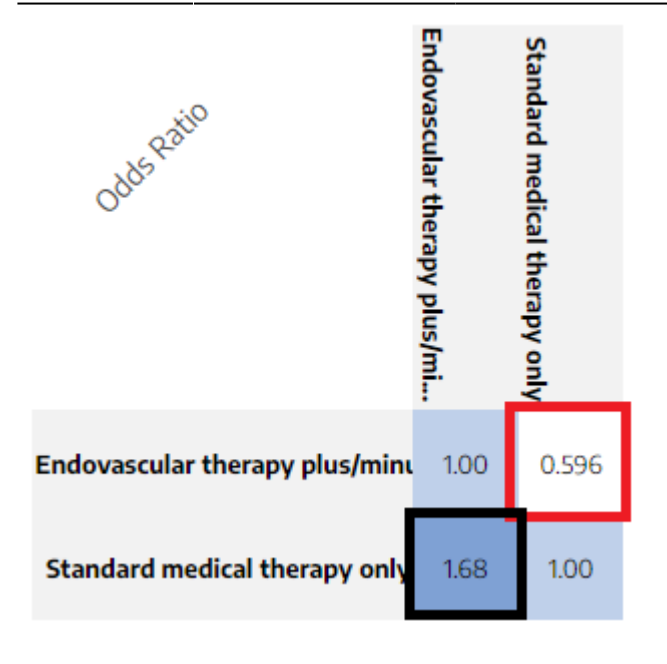

#### **Selecting Data Elements and Interventions**

To select the Data Element you would like to show odds for, use the drop-down in the upper right, in the "NMA Comparisons" panel (red outline below).

To select the level of analysis for Interventions, use the listing below the Data Element drop-down. Like the first column of Summary, selecting an Intervention in this list (red arrow). will expand to display the next level down in the hierarchy of Interventions. When an Intervention is expanded down to the lowest level (black arrow), it will have no 'carat' indicating expandability and clicking will not change the selection.

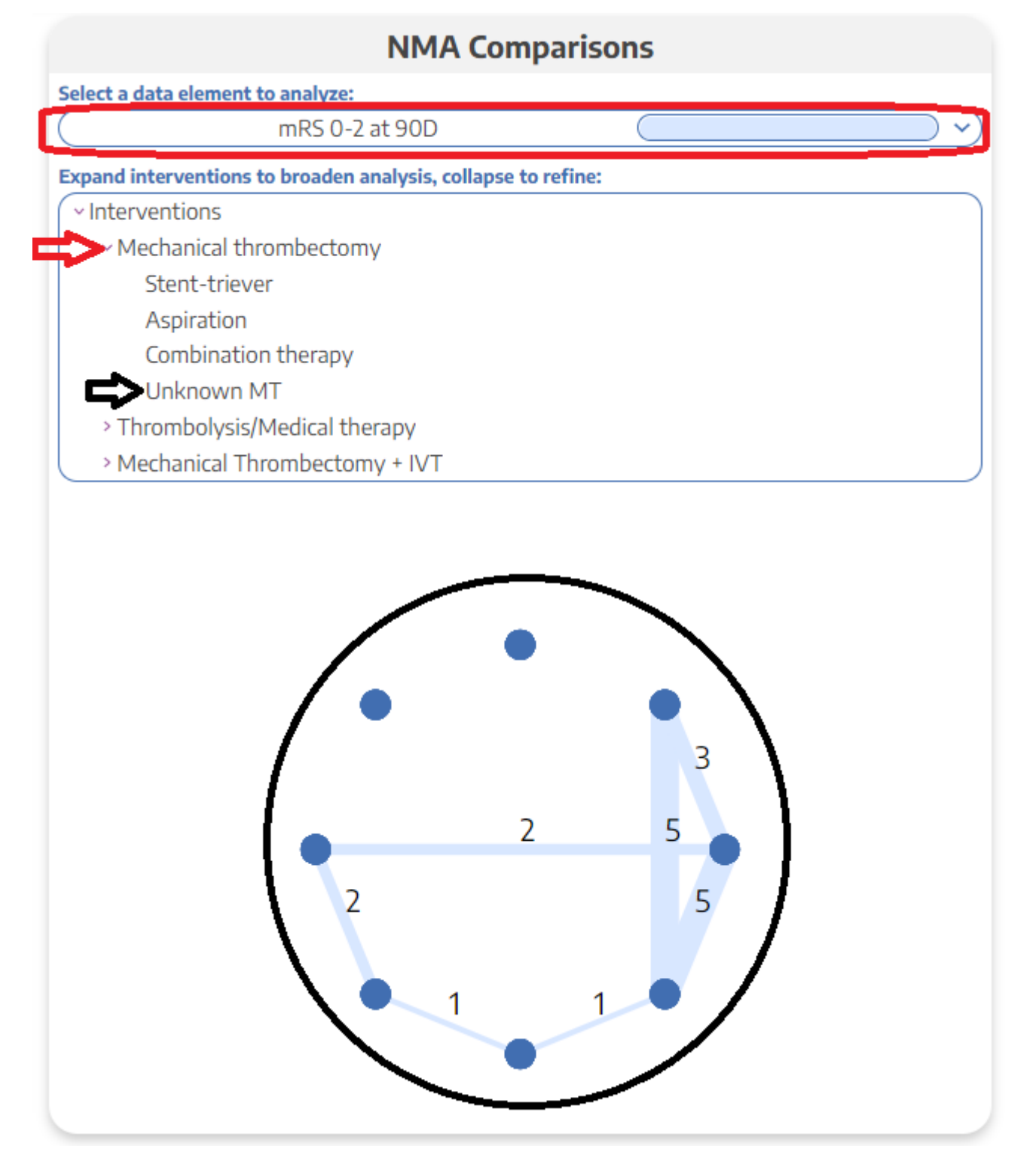

Once you have selected your Intervention levels, the NMA Chart (black circle above) will display the number of studies comparing each of your Interventions of interest. Each node represents an Intervention (hover to see the Intervention title), and each line represents the number of studies comparing any two nodes.

#### **SUCRA & Forest Plot of Interventions**

Clicking on any Row or Column will create a **SUCRA ranking**, which displays Interventions in order based on their odds of achieving a given outcome. So, if high odds represent patient benefit, the 1st Intervention in the ranking represents a preliminary estimate of where that Intervention ranks in

terms of patient benefit.

This will be supported by a **Forest Plot** displaying the Odds Ratio and a 95% Confidence Interval for the Intervention chosen compared to all other Interventions in the Odds Ratio Chart.

#### **Forest Plot of Underlying Studies**

Clicking on any cell will create a **Forest Plot** for the specific comparison represented by that cell. It will display the Odds Ratio and a 95% Confidence Interval for all underlying studies reporting the two Interventions being compared, as well as a cumulative Odds Ratio and 95% Confidence Interval.

The cumulative Odds Ratio and 95% Confidence Interval will also be listed at the top of the page.

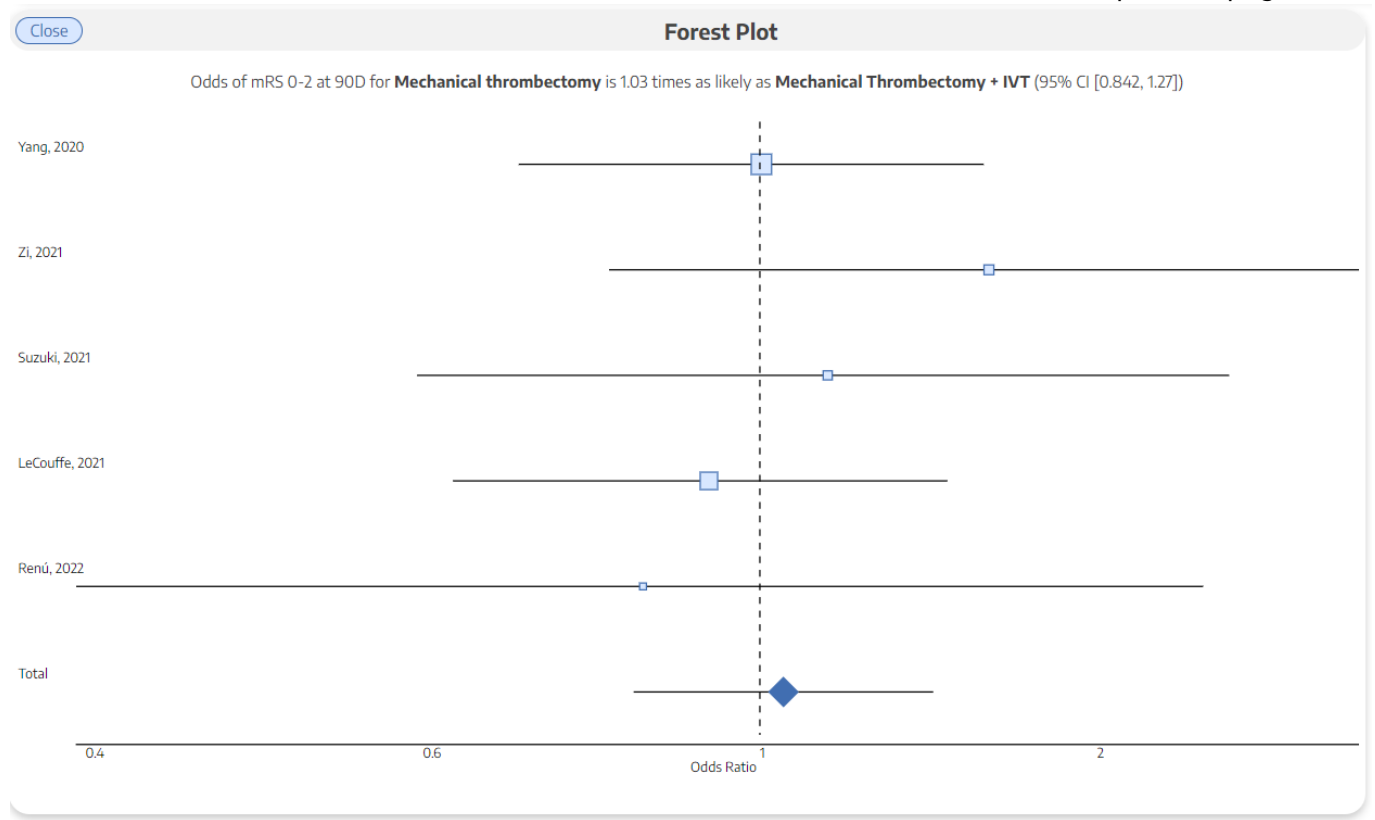

# **Calculation Methods for Quantitative Synthesis**

To see how statistics are calculated for Quantitative Synthesis, including for the NMA, see [here](https://wiki.nested-knowledge.com/doku.php?id=wiki:synthesis:quantitative:methods).

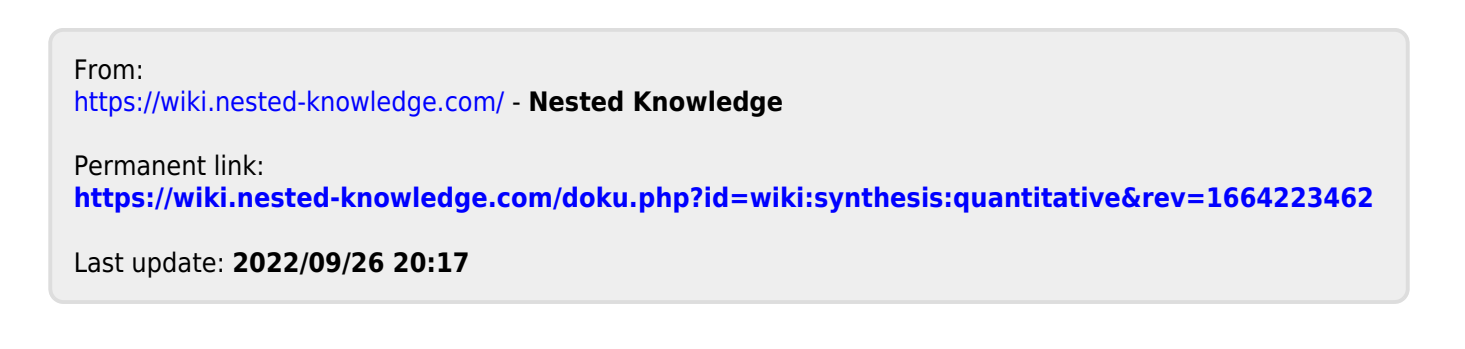